#### **NETGEAR BUSINESS**

# Installation Guide

3. Connect devices to the switch.

We recommend using the following cables and, if applicable, SFP modules:

- Use a Category 5e (Cat 5e) cable for a copper port at 1 Gbps and a Category 5e or better (Cat 5e, Cat 6, Cat 6a, or Cat 7) cable for a copper port at 10 Gbps.
- Use a NETGEAR AGM734 for a copper port at 1 Gbps.
- Use a NETGEAR AGM731F or AGM732F for a fiber port at 1 Gbps.
- Use a NETGEAR AXM761, AXM762, or AXM764 for a fiber port at 10 Gbps.
- Use a NETGEAR AXC761 (1 m), AXC763 (3 m), AXC765 (5 m), AXC767 (7 m), AXC7610 (10 m), AXC7615 (15 m), or AXC7620 (20 m) cable for a fiber port.

Note: If purchased, SFP modules and cables are shipped separately. For more information about installing an SFP module, see the hardware installation guide.

# 2. Configure the IP address of the switch

You can access the switch through the out-of-band (OOB) port (which is also referred to as the service port) through a console port, or through any Ethernet network port. By default, the switch functions as a DHCP client.

To configure the IP address of the switch, use *one* of the following methods:

- **Local browser–based management interface**. Use the local browser interface through the OOB port or any Ethernet network port (see *[Use the](#page-0-0)*  [local browser interface to configure the IP address](#page-0-0)).
- **CLI**. Use the command-line interface (CLI) through the mini USB console port or RJ-45 RS232 console port. You can configure the IP address manually or use the ezconfig utility (see [Use the CLI to configure the IP address](#page-1-0)).
- **DHCP server**. Connect a DHCP server through the OOB port or through any Ethernet network port and find the assigned IP address (see [Find the IP](#page-1-1)  [address assigned by the DHCP server](#page-1-1)).

After you configure or find the IP address of the switch, you can configure the features of the switch through either the local browser interface or the CLI.

M4300 Intelligent Edge Series Fully Managed Stackable Switches

## 1. Set up the switch

Prepare the installation site so that mounting, access, power source, and environmental requirements are met. For more information about these requirements, see the hardware installation guide, which you can download by visiting [netgear.com/support/download/](https://www.netgear.com/support/download/).

- 1. Install the switch using one of the following methods:
	- **On a flat surface**. Attach one of the rubber footpads that came with the switch on each of the four concave spaces on the bottom of the switch.
	- **In a rack**. Use the rack-mount kit that is supplied with your switch, following the installation instructions in the hardware installation guide.
- 2. Apply AC power.

The Power LED lights solid yellow while the switch conducts a power-on self-test (POST). After the switch passes the POST, the Power LED lights solid green, and the switch is functional. If the Power LED does not light green, see the following information:

- If the Power LED remains solid yellow, the POST failed. For more information, see the hardware installation guide.
- If the Power LED does not light at all, check to see that the power cable is plugged in correctly and that the power source is functioning. If this action does not resolve the problem, see the hardware installation guide for more information.

### <span id="page-0-0"></span>Use the local browser interface to configure the IP address

You can use a computer on the same subnet as the switch to access the local browser interface over the switch's default IP address and assign a different static IP address to the switch.

- -
	-
	-
	- -
	-

1. Configure your computer with a static IP address:

• For access over an Ethernet network port, use an IP address in the 169.254.0.0/16 subnet. For example, use 169.254.100.201.

• For access over the OOB port, use an IP address in the 192.168.0.0/16 subnet. For example, use 192.168.0.100.

2. Connect an Ethernet cable from an Ethernet port on your computer to an Ethernet network port on the switch or to the OOB port on the switch.

3. Launch a web browser and enter the default IP address of the switch in the address field of the browser:

• For access over an Ethernet network port, enter **169.254.100.100**.

• For access over the OOB port, enter **192.168.0.239**.

A login window displays.

4. Enter **admin** for the user name, leave the password field blank, and click the

**LOGIN** button.

The System Information page displays.

#### 5. Select **System > Management > Initial Setup**.

6. Configure the IP address settings of the management interface and OOB

- 
- port.
- 7. Click the **Apply** button. Your setting are saved.

For information about using the local browser interface, see the user manual, which you can download by visiting [netgear.com/support/download/.](https://www.netgear.com/support/download/)

**NETGEAR, Inc.** 350 East Plumeria Drive San Jose, CA 95134, USA

#### **NETGEAR INTERNATIONAL LTD**

© NETGEAR, Inc., NETGEAR and the NETGEAR Logo are trademarks of NETGEAR, Inc. Any non‑NETGEAR August 2019 trademarks are used for reference purposes only.

Floor 1, Building 3 University Technology Centre Curraheen Road, Cork, T12EF21, Ireland

#### <span id="page-1-0"></span>Use the CLI to configure the IP address

To use the CLI for initial configuration and assign a static or dynamic IP address to the switch, connect a computer or VT100/ANSI terminal to one of the console ports on the switch.

- 1. Depending on the connector type at your computer or terminal, and the port that you are using on the switch, use one of the following cables, both of which are included in the product package:
	- USB console cable for use with the mini USB console port.

Note: To use the mini USB port, you must install the USB driver on the computer. You can download the driver by visiting [netgear.com/support/download/.](https://www.netgear.com/support/download/)

- Console cable for use with the RJ-45 RS232 console port.
- 2. Connect one end of the cable to the appropriate port on the switch and connect the other end to your computer or terminal.
- 3. If you connect a computer to a console port on the switch, start a terminal emulation program:
	- On a computer with a Windows operating system, you can use HyperTerminal or Tera Term.
	- On a computer with a Mac operating system, you can use ZTerm.
	- On a computer with a Linux operating system, you can use TIP.
- 4. If you connect a computer to a console port on the switch, configure the terminal emulation program to use the following settings: baud rate, 115,200 bps; data bits, 8; parity, none; stop bit, 1; flow control, none.
- 5. At the user prompt, log in to the switch using the user name **admin** and press Enter. At the password prompt, do not type a password but press Enter.

You can now use the CLI to manually configure the IP address of the switch, or to use the ezconfig utility, continue with the next step.

Note: For information about CLI management, see the CLI reference manual.

6. At the next command prompt, type ezconfig and press Enter.

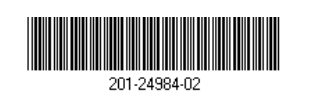

#### The ezconfig utility is now running on the switch.

Netgear Switch) #ezconfig

EZ Configuration Utility

- 7. Using ezconfig, set up the basic switch configuration, including a static IP address and subnet mask.
- 8. Use the switch IP address that is assigned by ezconfig to log in to the switch's local browser interface.

### <span id="page-1-1"></span>Find the IP address assigned by the DHCP server

By default, the switch functions as a DHCP client and gets its IP address from a DHCP server in the network. To find the assigned IP address of the switch's management interface or OOB port, connect a computer or VT100/ANSI terminal to one of the console ports on the switch.

- 1. Make sure that the switch is connected to a DHCP server.
- 2. Set up a console connection with the switch.

For information about setting up a console connection, see Steps 1 through 5 in [Use the CLI to configure the IP address](#page-1-0). After you are logged in and at the CLI command prompt, continue with the next step.

- 3. At the command prompt, type one of the following commands:
	- To find the IP address of the management interface, type the **show ip management** command, and press Enter.
	- To find the IP address of the OOB port (which is also referred to as the service port), type the **show serviceport** command, and press Enter. The active IP address displays.
- 4. Use either the management interface IP address or the OOB port IP address to log in to the switch's local browser interface.

### 3. Log in to the local browser interface

Manage the features of your switch through the local browser interface with the appropriate IP address for your configuration.

Note: When you access the switch, make sure that it is running the latest firmware version. To download firmware, visit [netgear.com/support/](https://www.netgear.com/support/).

1. Enter **http://<ipaddress>** in the web browser address field.

A login window displays.

2. Enter **admin** for the user name, leave the password field blank, and click the

# **LOGIN** button.

The System Information page displays. You can now navigate from this page to other pages and configure your switch.

For information about using the local browser interface, see the user manual. You can download the user manual, the hardware installation guide, and other manuals by visiting [netgear.com/support/download/](https://www.netgear.com/support/download/).

# Support

Thank you for purchasing this NETGEAR product. You can visit <https://www.netgear.com/support/> to register your product, get help, access the latest downloads and user manuals, and join our community. We recommend that you use only official NETGEAR support resources.

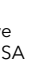

Si ce produit est vendu au Canada, vous pouvez accéder à ce document en français canadien à <https://www.netgear.com/support/download/>. (If this product is sold in Canada, you can access this document in Canadian French at <https://www.netgear.com/support/download/>.)

For regulatory compliance information including the EU Declaration of Conformity, visit <https://www.netgear.com/about/regulatory/>.

See the regulatory compliance document before connecting the power supply.

Do not use this device outdoors. If you connect cables or devices that are outdoors to this device, see<https://kb.netgear.com/000057103> for safety and warranty information.